# **TOTVS**

### **Índice tabela BAF e no Campo Valor Glosa Taxa**

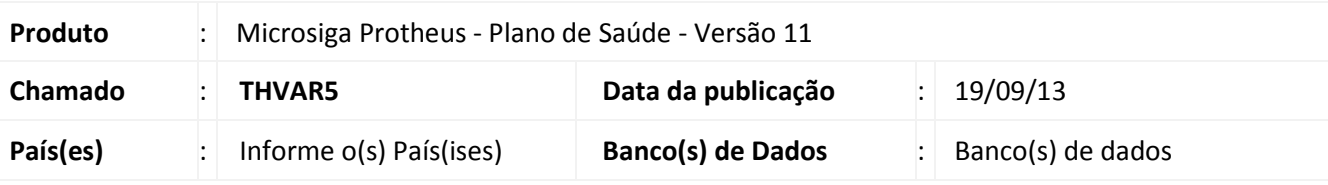

### Importante

Esta melhoria depende de execução do *update* de base **UPDPLSBN**, conforme **Procedimentos para Implementação**.

Criado índice na tabela no arquivo **BAF** para que seja possível realizar consultas através das informações do campo **Descrição** (BAF\_SEQIMP) e o campo **Valor da Taxa Glosa** (BAF\_VLTXGL), na rotina **Lote de Pagamento (PLSA470).** 

### **Procedimento para Implementação**

O sistema é atualizado logo após a aplicação do pacote de atualizações (*Patch*) deste chamado.

### Importante

Antes de executar o compatibilizador *UPDPLSBN* é imprescindível:

- a) Realizar o *backup* da base de dados do produto que será executado o compatibilizador (**\PROTHEUS11\_DATA\DATA**) e dos dicionários de dados SXs (**\PROTHEUS11\_DATA\SYSTEM**).
- b) Os diretórios acima mencionados correspondem à **instalação padrão** do Protheus, portanto, devem ser alterados conforme o produto instalado na empresa.
- c) Essa rotina deve ser executada em **modo exclusivo**, ou seja, nenhum usuário deve estar utilizando o sistema.
- d) Se os dicionários de dados possuírem índices personalizados (criados pelo usuário), antes de executar o compatibilizador, certifique-se de que estão identificados pelo *nickname*. Caso o compatibilizador necessite criar índices, irá adicioná-los a partir da ordem original instalada pelo Protheus, o que poderá sobrescrever índices personalizados, caso não estejam identificados pelo *nickname*.
- e) O compatibilizador deve ser executado com a **Integridade Referencial desativada\***.

Este documento é de propriedade da TOTVS. Todos os direitos reservados

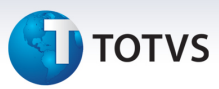

## Atenção

**O procedimento a seguir deve ser realizado por um profissional qualificado como Administrador de Banco de Dados (DBA) ou equivalente!** 

**A ativação indevida da Integridade Referencial pode alterar drasticamente o relacionamento entre tabelas no banco de dados. Portanto, antes de utilizá-la, observe atentamente os procedimentos a seguir:**

- i. No **Configurador (SIGACFG)**, veja **se a empresa utiliza** Integridade Referencial, selecionando a opção **Integridade/Verificação (APCFG60A)**.
- ii. Se **não há** Integridade Referencial **ativa**, são relacionadas em uma nova janela todas as empresas e filiais cadastradas para o sistema e nenhuma delas estará selecionada. Neste caso, **E SOMENTE NESTE, não é necessário** qualquer outro procedimento de **ativação ou desativação** de integridade, basta finalizar a verificação e aplicar normalmente o compatibilizador, conforme instruções.
- iii. **Se há** Integridade Referencial **ativa** em **todas as empresas e filiais**, é exibida uma mensagem na janela **Verificação de relacionamento entre tabelas**. Confirme a mensagem para que a verificação seja concluída, **ou**;
- iv. **Se há** Integridade Referencial **ativa** em **uma ou mais empresas**, que não na sua totalidade, são relacionadas em uma nova janela todas as empresas e filiais cadastradas para o sistema e, somente, a(s) que possui(em) integridade está(arão) selecionada(s). Anote qual(is) empresa(s) e/ou filial(is) possui(em) a integridade ativada e reserve esta anotação para posterior consulta na reativação (ou ainda, contate nosso Help Desk Framework para informações quanto a um arquivo que contém essa informação).
- v. Nestes casos descritos nos itens **"iii"** ou **"iv", E SOMENTE NESTES CASOS**, é necessário **desativar** tal integridade, selecionando a opção **Integridade/ Desativar (APCFG60D)**.
- vi. Quando desativada a Integridade Referencial, execute o compatibilizador, conforme instruções.
- vii. Aplicado o compatibilizador, a Integridade Referencial deve ser reativada, **SE E SOMENTE SE tiver sido desativada**, através da opção **Integridade/Ativar (APCFG60)**. Para isso, tenha em mãos as informações da(s) empresa(s) e/ou filial(is) que possuía(m) ativação da integridade, selecione-a(s) novamente e confirme a ativação.

#### **Contate o Help Desk Framework EM CASO DE DÚVIDAS!**

1. Em **ByYou Smart Client**, digite *UPDPLSBN* no campo **Programa Inicial**.

### Importante

Para a correta atualização do dicionário de dados, certifique-se que a data do compatibilizador seja igual ou superior a 18/09/2013.

2. Clique em **OK** para continuar.

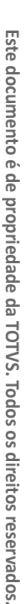

# **TOTVS**

- 3. Após a confirmação é exibida uma tela para a seleção da empresa em que o dicionário de dados será modificado.
- 4. Ao confirmar é exibida uma mensagem de advertência sobre o *backup* e a necessidade de sua execução em **modo exclusivo**.
- 5. Clique em **Processar** para iniciar o processamento. O primeiro passo da execução é a preparação dos arquivos.

É apresentada uma mensagem explicativa na tela.

- 6. Em seguida, é exibida a janela **Atualização concluída** com o histórico (*log*) de todas as atualizações processadas. Nesse *log* de atualização são apresentados somente os campos atualizados pelo programa. O compatibilizador cria os campos que ainda não existem no dicionário de dados.
- 7. Clique em **Gravar** para salvar o histórico (*log*) apresentado.
- 8. Clique em **OK** para encerrar o processamento.

### **Atualizações do compatibilizador**

- 1. Criação de **Campos** no arquivo **SX3 Campos**:
	- Tabela **BAF Lotes de Pagamentos RDA:**

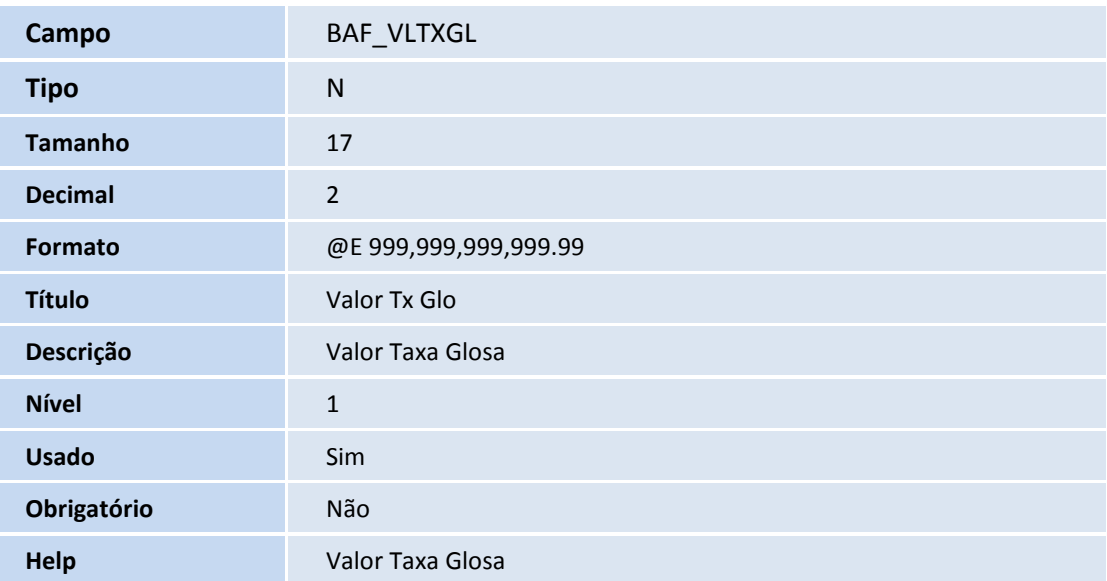

### Importante

O tamanho dos campos que possuem grupo pode variar conforme ambiente em uso.

2. Criação de **Índices** no arquivo **SIX – Índices**:

 $\odot$ 

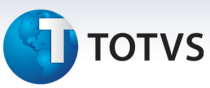

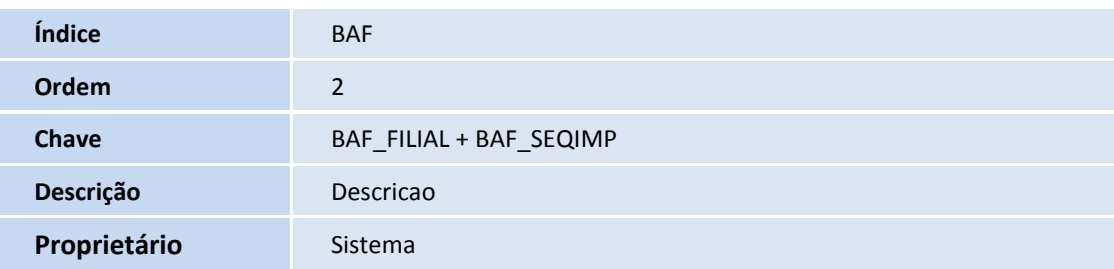

### **Procedimentos para Utilização**

1. No **Plano de Saúde (SIGAPLS)** acesse **Atualizações/Pagamento Rda/Lote de Pagamento (PLSA470)**, ao visualizar o título gerado identificará o **Valor Taxa de Glosa** (BAF\_VLTXGL).

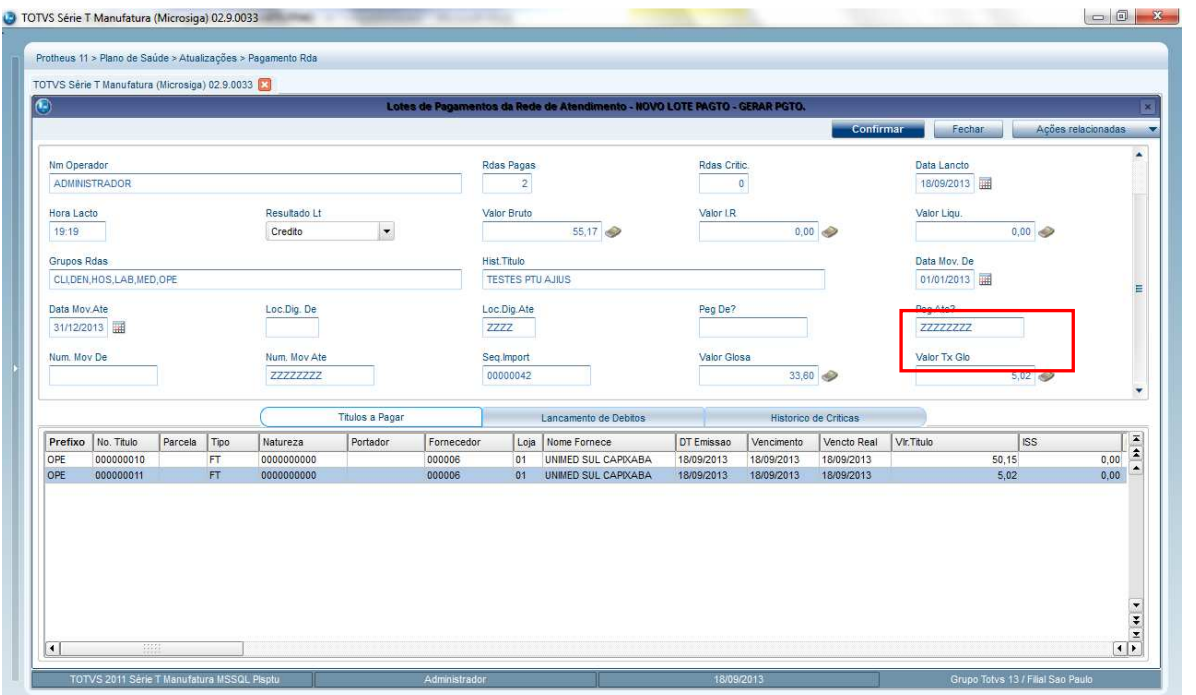

- 2. No **Plano de Saúde (SIGAPLS)** acesse **Miscelânea/Unimed/Edi-exportação/Layout A550 (PLSUA550)**.
- 3. Preencha as informações dos parâmetros.
- 4. Gere o arquivo, clique em O**k**. Caso existam críticas provenientes da geração do arquivo, após a confirmação da geração é exibida a tela de críticas.
- 5. Confira os dados e confirme.

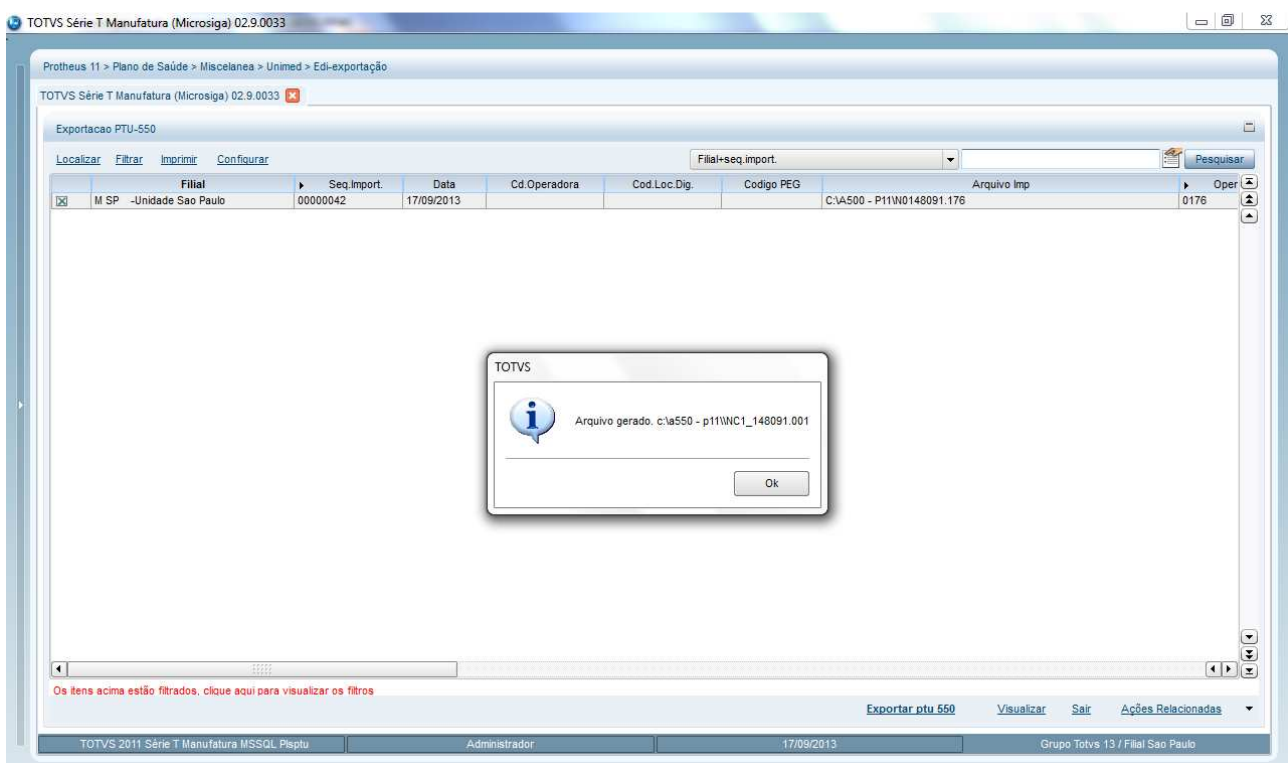

6. Identifique que o valor do campo **Valor Glosa** (BAF\_VLRGLO) consta no Registro R551.

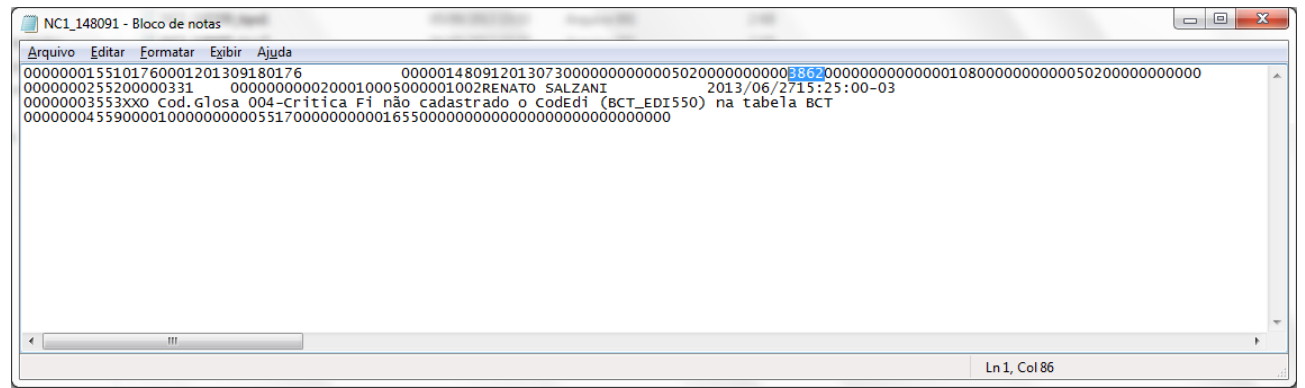

O valor de taxa da Glosa foi gerado no campo "Valor Tx Glo" (BAF\_VLTXGL), e no caso foi gerado com o Tipo de Cobrança 3 (Ambos) e identificará que os valores foram separados, entre Serviço e Taxa quando tipo de cobrança igual a 3.

 $\overline{\circ}$ 

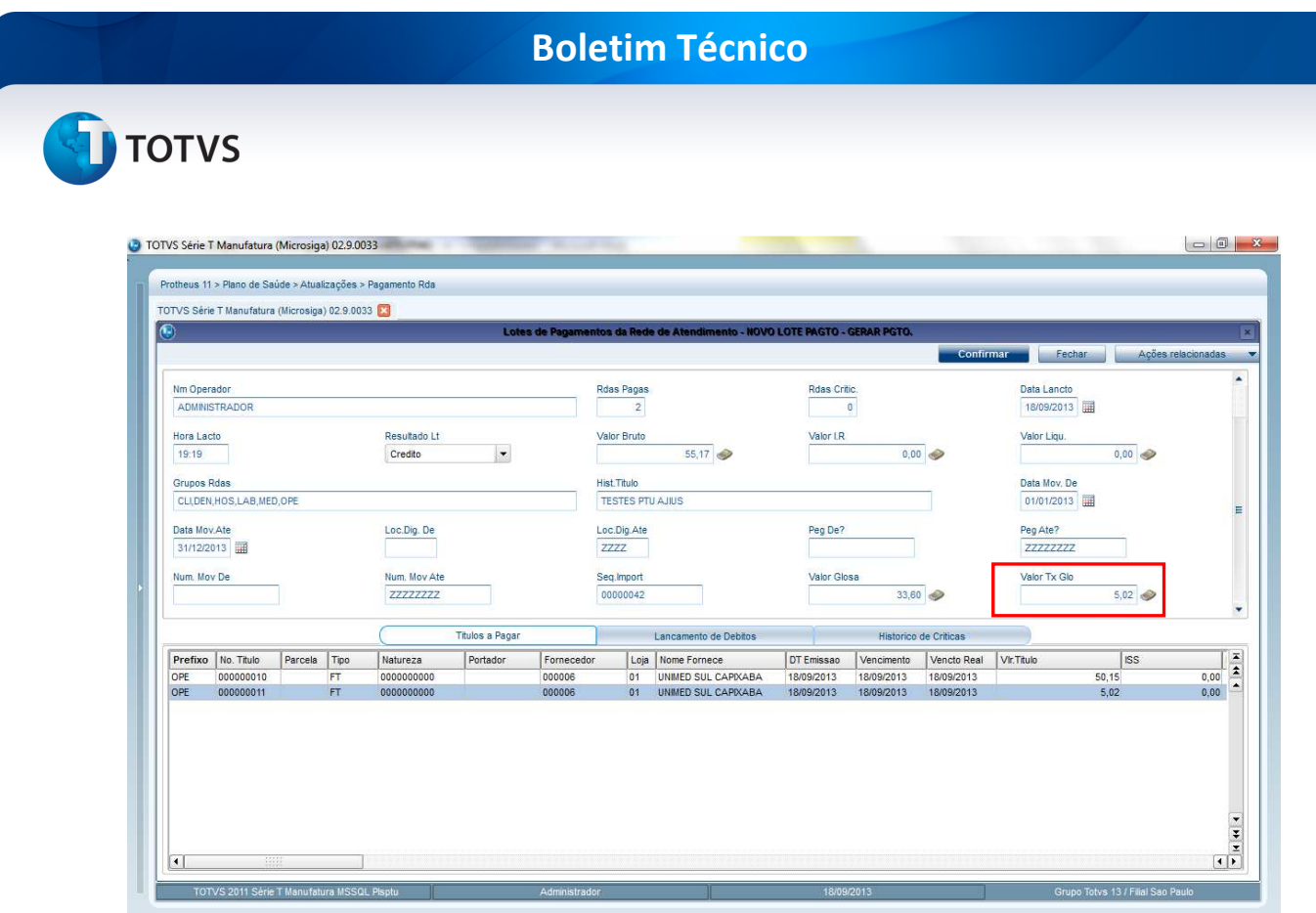

- 7. Para exportar o layout A550 acesse **Miscelânea/Unimed/Edi-Exportação/Layout A550** (PLSUA550)
- 8. Preencha os parâmetros e confirme.

Arquivo gerado.

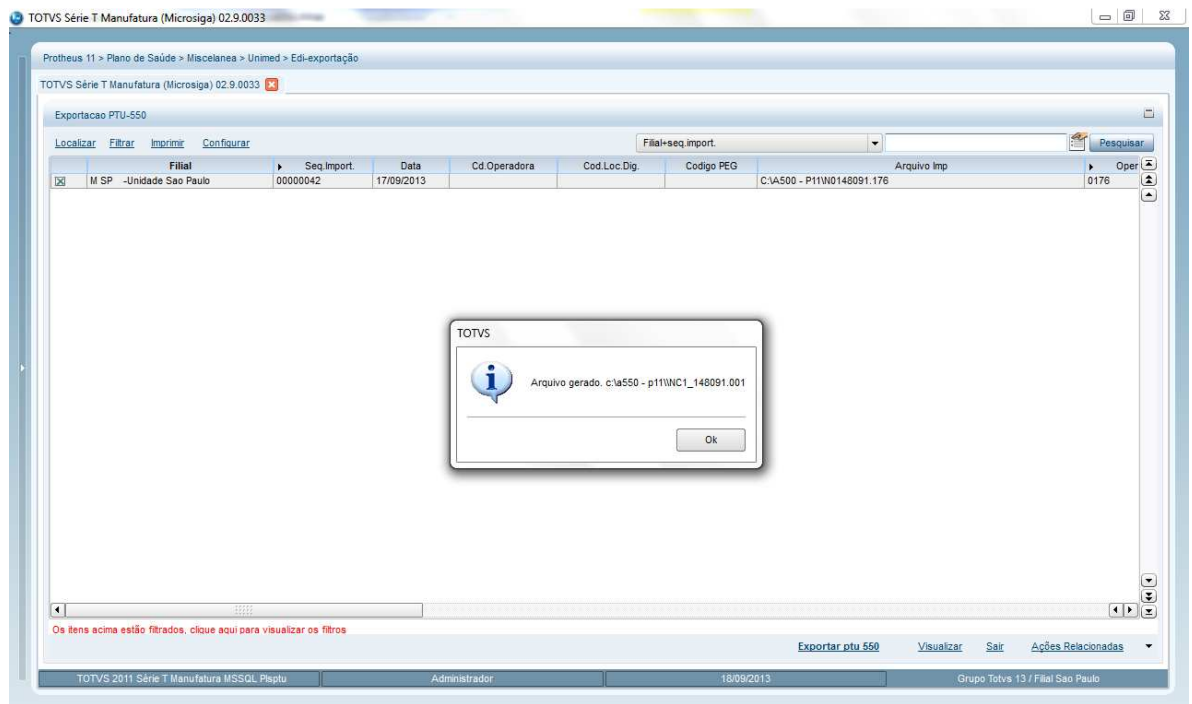

**TOTVS** 

### Registro R551 – Seq 011 VL\_TOT\_CONT\_FAT

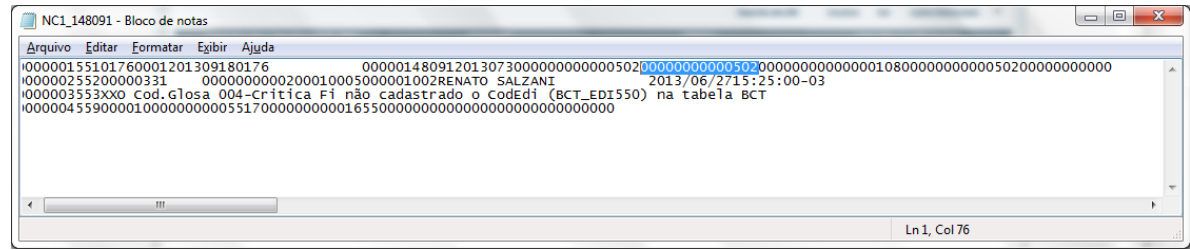

### Registro R551 – Seq 023 VL\_TOT\_CONT\_NDC

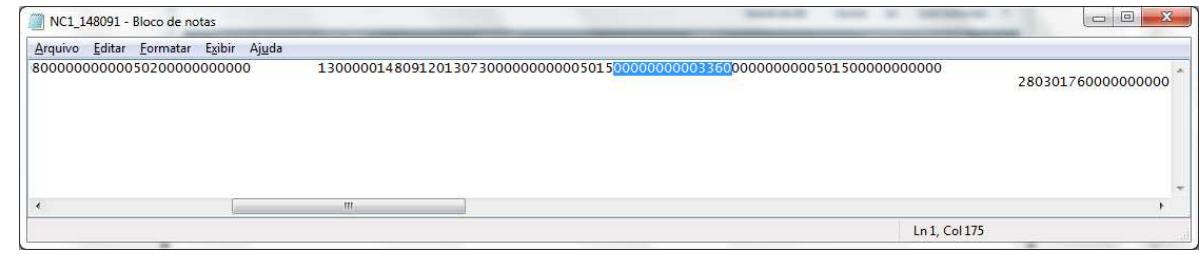

### **Informações Técnicas**

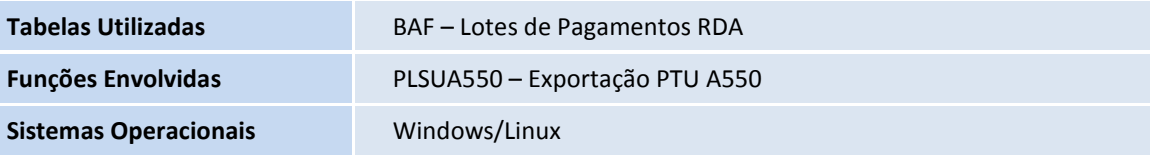